# Software-Update Palamat Premium (EN)

10 easy steps to install the Palamat Premium update (approx. 5 minutes):

## 0. Preparation:

## Laptop with internet connection (Mini-USB-B)

You will need a laptop or PC with an internet connection and a mini-USB-B cable.

#### 1. Website Kulzer (click link below)

Please download the software installation module incl. our latest software version for the Palamat Premium device from the following link:

kulzer.com/palamatpremiumupdate

### 2. Extract and save software program

Extract & save the downloaded file on your laptop/ PC.

#### 3. Open file

Open the extracted folder "Palamat Premium".

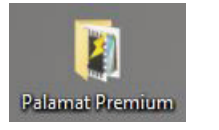

#### 4. Install Renesas\_Flash\_Programmer.exe

Install the software "Renesas\_Flash\_Programmer.exe" on your laptop/ PC.

Note: The flash software is needed for using the update program (.rpj-file).

Renesas\_Flash\_Programmer.exe

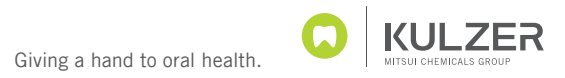

## 5. Connect Laptop and Palamat Premium with mini-USB cable

Connect the Palamat Premium device with your laptop/PC via mini-USB-plug (type: mini-USB-B).

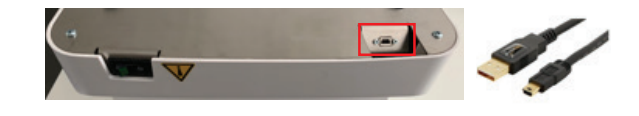

### 6. Transfer Palamat Premium device in software update mode

Press the two lower buttons of the Palamat Premium device and switch it on.

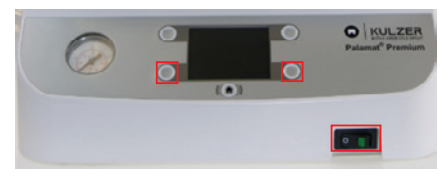

Note: the device is automatically running the Update-mode (black screen & main button is green). You can now release the buttons

## 7. Run software update program

Execute the software "Palamat\_Premium\_SoftwareProgram.rpj"

#### Z Palamat Premium SoftwareProgram.rpj

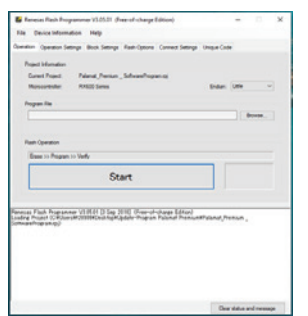

## 8. Select current software

version Activate the button "Browse.." and select the current software version "Palamat\_ Premium\_ Version\_1.1.mot".

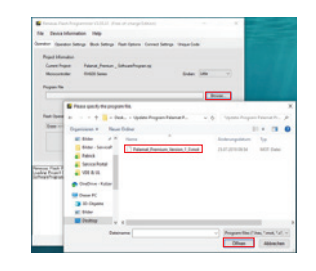

Note: The software file is in the same folder as the "Update-Program Palamat Premium".

## 9. Start transfer of updated software version

Start software transfer via button "Start". The process takes a few seconds only. If the process is successfully finished, a green note "Operation completed" & "OK" appears.

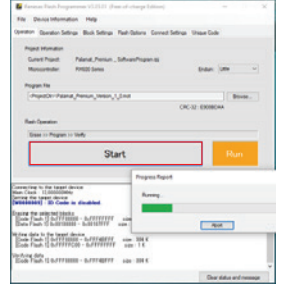

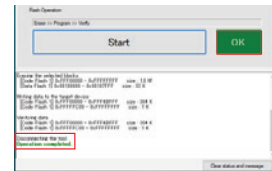

#### 10. Completion

You can now switch off the Palamat Premium device and disconnect the mini-USB-cable. To use the Palamat Premium with new software, turn on the main switch again.

Kulzer GmbH · Leipziger Straße 2 · 63450 Hanau · Germany info.lab@kulzer-dental.com · kulzer.com